# **Firmware Installation Procedure**

*Notice: Do not turn off the power of the instrument or remove the USB memory during this operation.*

#### **Download the firmware** 1

- 1) Download the Zip file to the computer.
- 2) Connect the USB memory to your computer.
- 3) Extract the \*.prg file and copy it to the root directory of your USB memory.

## **Connect the USB memory to the instrument** 2

Connect the USB memory containing the downloaded files into the USB TO DEVICE terminal of the instrument.

*Notice: Make sure that the USB memory is properly connected to the terminal.*

*Excessive force or incorrect insertion may damage the terminal.*

## **Install the firmware** 3

1) Hold down STYLE CONTROL [START/STOP] button on the panel and turn the power on simultaneously.

[START/STOP] button

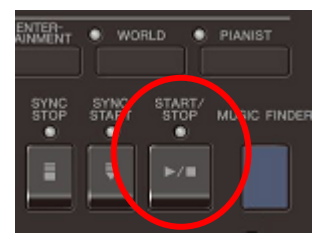

2) Keep holding down the [START/STOP] button until the following message appears:

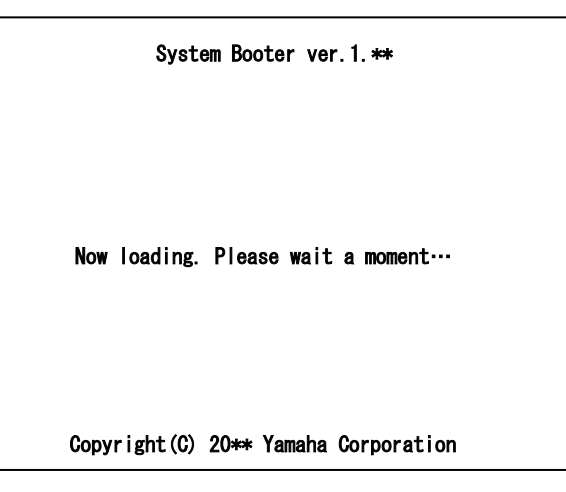

3) When the following message appears after a few moments, press the [START/STOP] button.

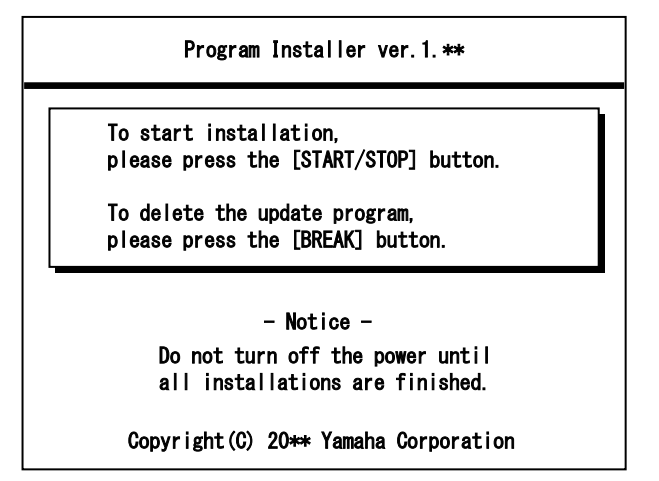

4) When the following message appears, press the [START/STOP] button to start firmware installation. A progress bar for installation will appear.

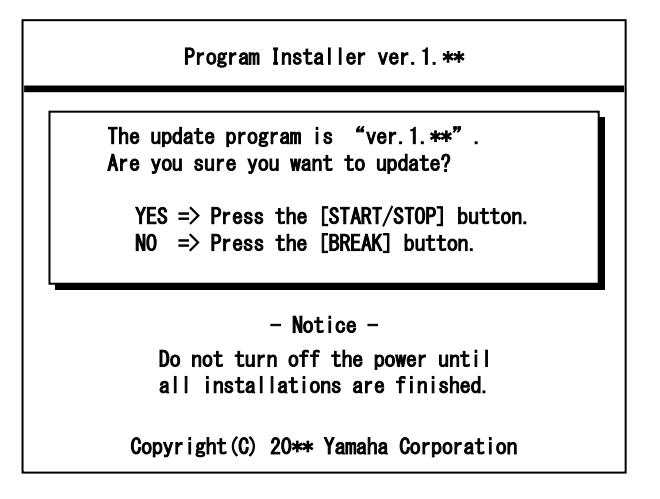

5) When firmware installation is complete, the following message appears with the new firmware version. Press the power button on the instrument to turn it off.

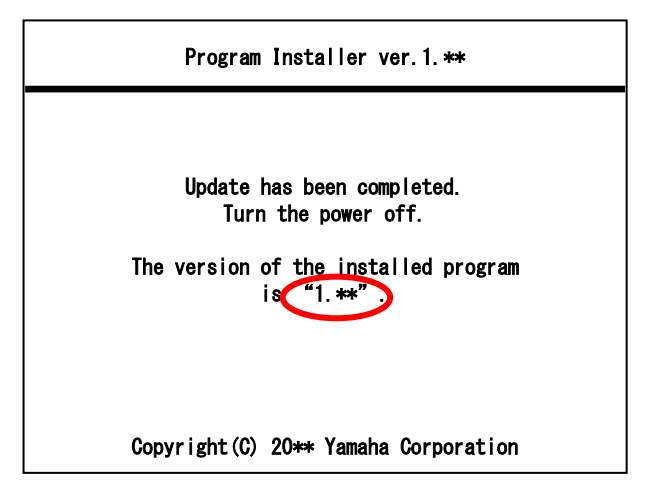

#### **Confirm the version number**

## **CVP-701**

- 1) Turn the power on and wait until the main window is displayed. Press the [FUNCTION] button, and select [MENU2] tab. -> [SYSTEM] -> [OWNER] tab.
- 2) Press [7▲] or [8▲] button and you can find the version on the following screen.

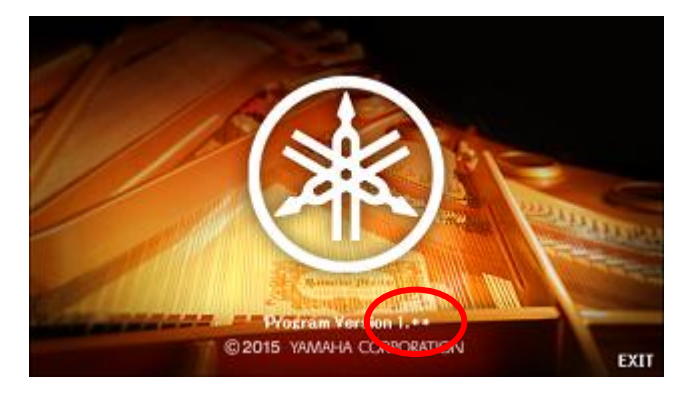

# **Troubleshooting**

- **1) The power supply was cut off or the USB memory was removed during operation.** A complete reinstall is necessary. Perform the operation again from the beginning.
- **2) The installation cannot be executed and an error message appears in the display.** Check the following:
	- ✓ Is the USB memory inserted correctly?
	- ✓ Is the USB connector free from dust or dirt?
	- ✓ Is all required data located in the root directory of USB memory?
	- $\checkmark$  is the USB memory or the upgrade data itself damaged in some way?
	- ✓ Does the data correspond to the instrument?

Try installing it again by using another USB memory.